mmi 操作流程

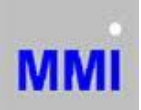

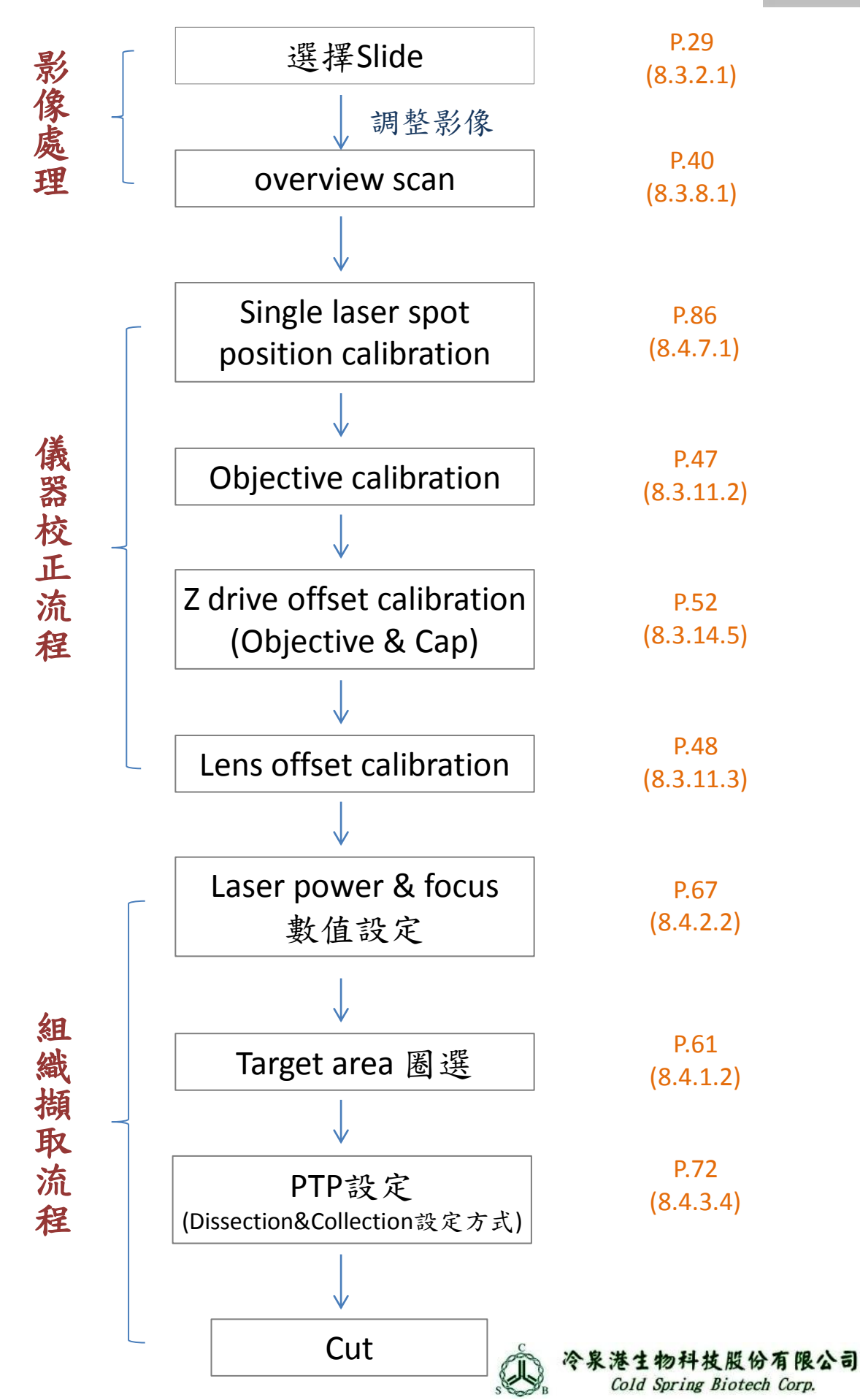

#### **Overview Scan:**

- 1. 物鏡設為4X
- 2. 將視野移動到左上角,選擇按鍵 Limit1
- 3. 將視野移動到右下角,選擇按鍵 Limit2
- 4. 將視野移動到右上角, 選擇按鍵 Limit3
- 5. 至軟體右下方功能區上,選擇按鍵 | 後,於空白區圈選出working area,定位出樣本位置。
- 6. 選擇按鍵 ,即可進行樣本整體掃描。
- 7. 掃描過程中,如需停止,可選擇按鍵

#### **Single Laser Spot Position Calibration**

- 1. 物鏡設為40X (欲實際切割之物鏡)
- 2. 至右上方功能區選擇按鍵 , 於membrane空白處用雷射打出一個洞。
- 3. 至路徑 Cellcut → Laser → Set Laser Position
- 4. 移動cursor cross至雷射洞上,按滑鼠右鍵即完成雷射定位。

## **Objective Calibration**

- 1. 路徑: Cellcut → Objective → Calibration
- 2. 選擇按鍵 、 对 , 轉換成Move mode
- 3. 於樣本上挑選明顯清楚的小點當記號,將此記號移動至左上方的校正方框中心。
- 4. 按鍵盤上空白鍵 (space),轉換成Drawing mode。
- 5. 瞄準記號,按壓滑鼠左鍵,完成此校正區標記。
- 6. 按鍵盤上空白鍵 (space),轉換成Move mode。
- 7. 將同一記號從左上方移動至右下方之校正方框中心
- 8. 按鍵盤上空白鍵 (space),轉換成Drawing mode。
- 9. 瞄準記號,按壓滑鼠左鍵,完成此校正區標記。
- 10. 按壓滑鼠右鍵確認,完成Objective Calibration。

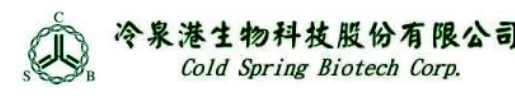

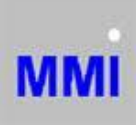

#### **Z Drive Offset Calibration**

*< For Objectives >* 1. 開啟Z Drive Control功能 (路徑: Setting → Microscope → Z Drive Control)

- 2. 從最高倍開始校正,選擇40X物鏡。
- 3. 對焦
- 4. 至路徑: Setting → Microscope → Z Drive Offset → Objective (parfocal)
- 5. 至步驟2選物鏡20X,再進行一次步驟3和4。
- 6. 至步驟2選物鏡10X,再進行一次步驟3和4。
- 7. 至步驟2選物鏡4X,再進行一次步驟3和4。
- 8. 完成

*< For Cap Up/Down >*

- 1. 選擇按鍵 40, 將Cap下壓至membrane上
- 2. 對焦
- 3. 選擇按鍵 In,將Cap伸起
- 4. 對焦
- 5. 路徑: Setting → Microscope → Z Drive Offset → Cap
- 6. 完成

#### **Lens Offset Calibration**

- 1. 從最高倍開始校正,選擇40X物鏡。
- 2. 畫一大方形框框,選擇按鍵 & Cul (此步驟目的是建立一明顯的目標物,方便之後的設定)
- 3. 路徑: CellCut → Objective → Lens Offset (paraxial)
- 4. 依循剛剛雷射的切割線,書出同大小的框框。
- 5. 更換物鏡至20X
- 6. 選擇按鍵 (Move shape tool),並移動畫出的框框將其重疊至雷射切割線。
- 7. 按滑鼠右鍵完成校正
- 8. 更換物鏡至10X,重複步驟6~7
- 9. 更換物鏡至4X,重複步驟6~7
- 10. 完成

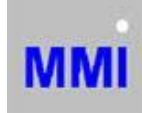

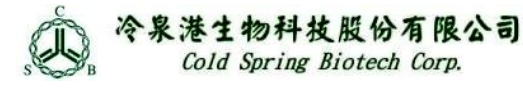

# **PTP** 設定 **(Predefined Target Positioning)**

### *<Dissection mode>*

**Manually**, 必須自行手動控制Cap的升降 ( Cap lift up/down buttor  $\frac{1}{2}$  )

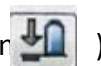

MMI

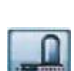

The dissectates are cut with the cap in the "**upper"** position and will be collected **automatically**.

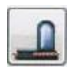

The dissectates are cut with the cap in the "**lower"** position and will be collected **automatically**.

*<Automatic Dissection mode + Collection mode>*

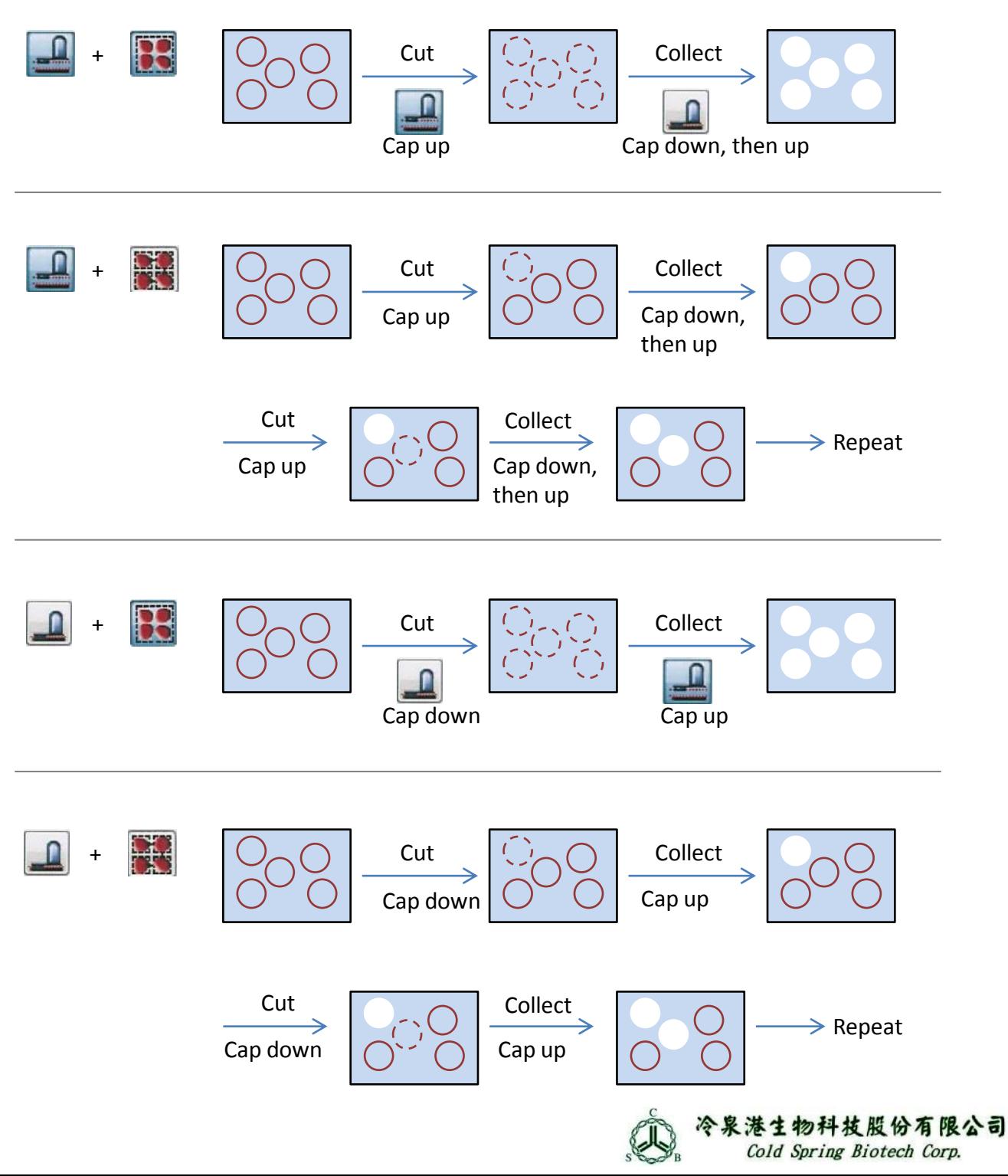